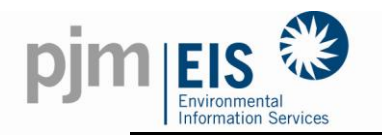

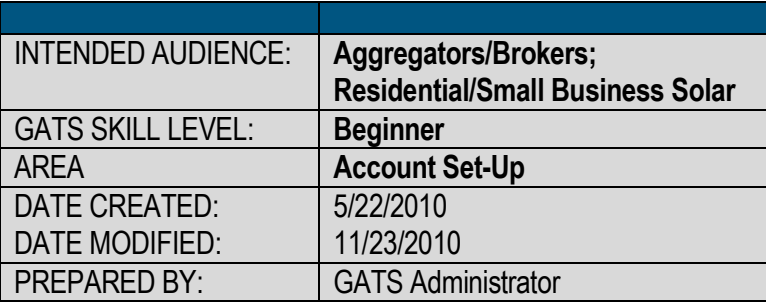

## **REGISTERING A GENERATOR – RESIDENTIAL/SMALL BUSINESS SOLAR**

**SUMMARY**: This Solution Aid is intended to assist all Aggregators and Residential/Small Business GATS account holders who are looking to register their solar generators in the GATS.

It is important to note that the user must first have a GATS account and a state certification number. To register for a GATS account, go to www.pim-eis.com and select "Not a Member? Register Here". For information about state certification, please refer to the "Contacts for State Certification Numbers" document available [here.](http://www.pjm-eis.com/documents.aspx)

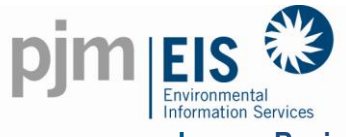

**I. Registering a Generator - Residential/Small Business Solar** 

- 1. Log into your GATS Account once the account is approved.
- 2. Click on "Register Solar Generator" listed in your Asset Management Section of your account

## **Asset Management**

Register Solar Generator (Vew solar thermal or solar photovoltaic generators) Register BTM or External Generator (New PJM Generators will appear after registration in MSET)

**Enter Generation Enter Emissions** Upload KAVIn Generation (KAVIn only; multiple facilities/months)

Designate Third Party Reporter for Generation

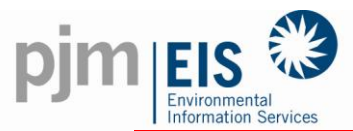

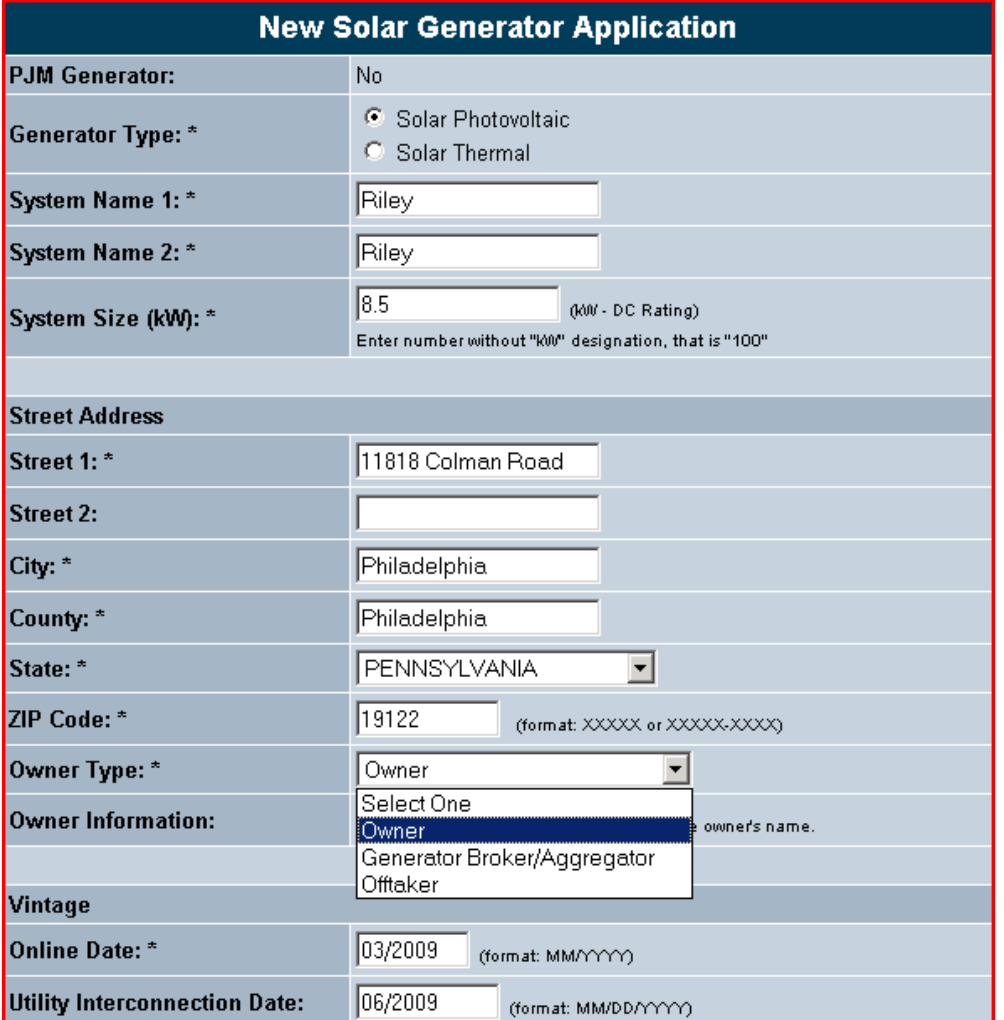

- 3. Complete the required fields. One asterisk (\*) is required, double asterisk (\*\*) is optional
	- System Name 1 & 2: Are identifying names you give to the facility to identify from other generators that may be in your account. They can be the same.
	- System Size (kW): Is the DC rated capacity size of your facility (i.e., 3.6 kW, 9.8 kW, etc.). If you should have any questions, please call your installer for documentation. This number should also be listed on documentation filed with the state program to receive a state certification number.
	- Online Date: The date your system was turned on.
	- Utility Interconnection Date: The date your system was approved by your local utility.

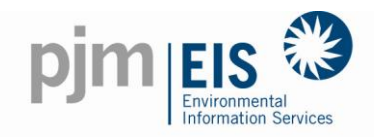

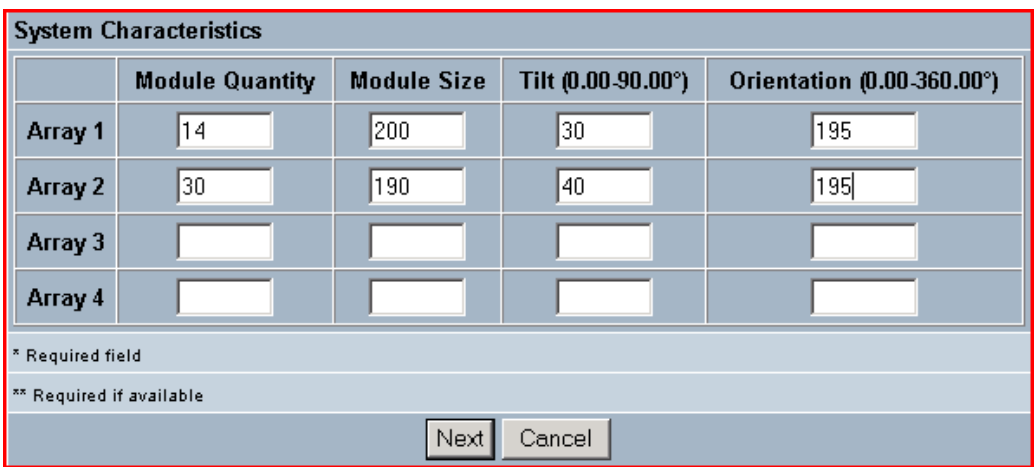

- System Characteristics: The System Characteristics are not required. If the subscriber has them available it would help the GATS Administrator create an accurate estimate for their system. The system size, referenced above, can be determined if the number of modules and module size is available.

(Module Quantity\*Module Size) / 1000 = System Size  $(14*200)/1000 = 2.8$  $(30*190)/1000 = 5.7$  $2.8 + 5.7 = 8.5$ kW

> Click "Next" to go to Page 2 of the **Application**

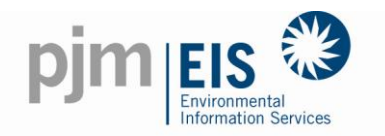

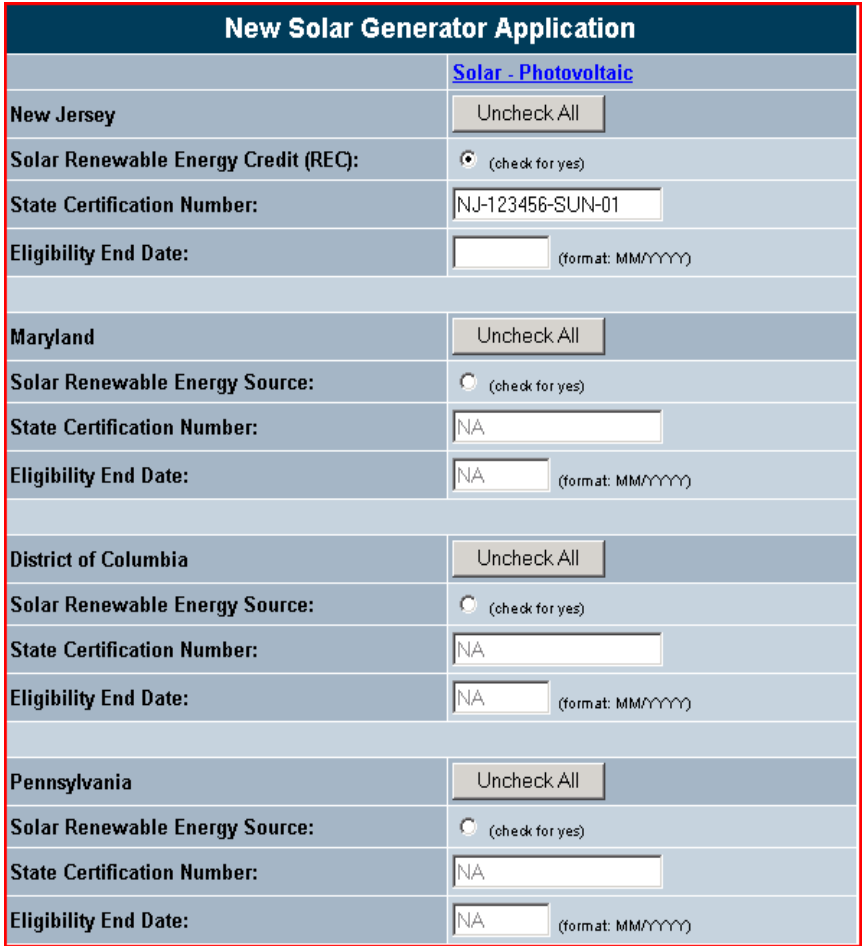

- State Program Eligibility: Find the program(s) by which your system is certified. Select the "SOLAR" radio button, and enter your issued state certification number. If you are unaware of your state certification number, please refer to the "Contacts for State Certification Numbers" available [here.](http://www.pjm-eis.com/documents.aspx)
- **Eligibility End Date:** 
	- o For Maryland-certified facilities this is the final month/year issued on the PSC's estimate grid.
	- o For all other states this field can remain blank.

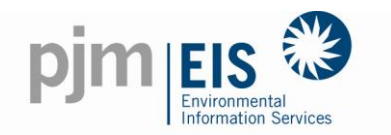

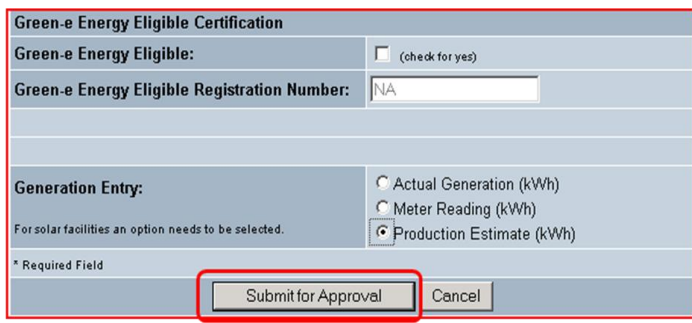

- Generation Entry Type: Most users have a choice for how they wish to upload their data. The following is a description of your choices.
	- $\circ$  Actual Generation: This entry type requires a manual upload of your monthly generation value. This number is to reflect the *actual generation* that has occurred in a given month. (Example, Month 1= 100kwh, Month 2= 100kwh, Month 3= 100kwh).
	- o Meter Reading: This entry type requires a manual upload of your monthly generation value. This number is to reflect the *literal value on your invertor* at the end of a given month. This is an aggregating number that will grow over time (In the same example as above, this is how that generator's Meter Readings would be entered, Month 1= 100kwh, Month 2= 200kwh, Month 3= 300kwh).
	- o Production Estimates: Production estimates are automatically calculated based on your system's characteristics and automatically generate SRECs without the need for manual entry into your GATS Account. In most cases when users elect to use production estimates, because estimates cannot be prorated, state rules require that the first full month of generation is applied for estimates (i.e., Online Date = November 15<sup>th</sup>, December's generation is the first month of full generation and therefore the first month used for SREC creation). Once users elect to use production estimates, they are to use them in perpetuity. Listed below are other considerations when deciding to use Production Estimates.

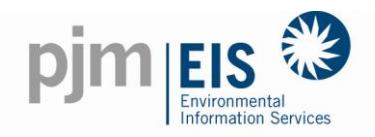

- NJ less then 10K can use estimates
- DC –less than 10 K can use estimates
- PA less then 15K and if they are not Sunshine grant funded.
- DE no estimates allowed
- OH no estimates allowed
- MD less than 10K can use estimates

In general, when users have the ability to choose between using estimates versus a manual entry option one additional consideration to take into account is how interactive one wants to be with the system. Estimates, while accurate, are in fact that, *estimates*. They do have the ability to run either high or low. PJM EIS is not able to reconcile for estimates that run low just in the same manner that it cannot reconcile for estimates that run high relative to your system's specific generation. Nothing is more accurate than a manual upload; but, again, a consideration to take into account is the individual user's willingness to be involved regularly with the system.

- 4. Click "Submit for Approval"
- 5. Once received, your generator registration will be reviewed within three business days of the date you submitted.
- 6. The subscriber will receive an email letting them know of their generator approval.
- 7. If more information is required, the user will receive an email from the GATS Administrator indicating more information is required. Users should access their generator application form by:
	- Going into their GATS Account;
	- Selecting on the Hyperlinked "PLANT NAME" in the Asset Management section of their account. Asset Management is located in the upper right-hand corner of the user's account;
	- Update the applicable information stated in the GATS Administrator's email; and,
	- On page two of the application, select "Submit for Approval"